# **PowerSchool SIS: Managing Grades and Academic Data Quick Reference Card**

### **PowerSchool SIS: Managing Grades and Academic Data**

Learn how to enter students' grades, track graduation progress, and enter test scores. You'll also learn how to search for students at risk of failing and how to manage student activity eligibility.

#### **Working with Historical Grades**

At the end of the term, historical grades for completed courses are stored and then appear on transcripts. Use the Historical Grades student page to view stored grades, enter grades for students who take classes at another school, and edit existing historical grade records.

#### **Entering a Single Grade**

Enter a single historical grade for a student who completed a class at another school.

- 1. Search for and select the student
- 2. Under the Academics section, click **Historical Grades** > **Single New Entry**
- 3. Enter the name of the school where the student earned the grade
- 4. Enter the year the course was completed; for example, for the year 2018–2019, enter **2018**
- 5. Enter the store code for the grading term

Store codes are set up on the Final Grade/Reporting Term Setup page for each school.

6. Enter the student's historical grade level for that year

7. If known, enter the course and section number for the corresponding course and section in the school schedule

Associating the grade with a section links the grade to a course name, teacher's name, GPA points, and credit type. Complete this field if you set up graduation requirements using course numbers.

(a) Course number - Section number MAT1100 - 2

- 8. If there is no corresponding course and section, enter the course name
- 9. Enter the teacher's name, if known
- 10. Enter the grade that the student earned
- 11. Enter the corresponding GPA points for that grade
- 12. Enter any added value, if applicable
- 13. If used, enter the percentage that corresponds with the grade
- 14. Enter the citizenship grade, if applicable

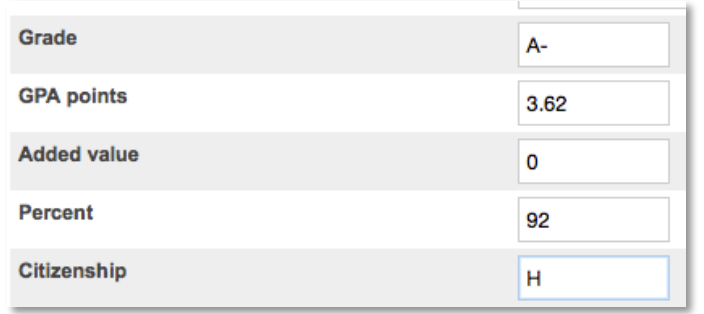

- 15. Enter the credit earned for that grade, and the potential credit that could be earned for that class
- 16. Enter the credit type

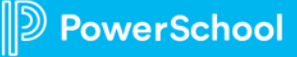

Complete this field if you set up graduation requirements using credit types.

17. If the student repeated the class to earn a better grade, choose the grade suppression policy The PowerSchool administrator sets up the grade suppression policy for the school, so you won't see the menu if the school doesn't use the policy.

The grade suppression policy suppresses the previous grade and replaces it with the new historical grade you entered for the same course.

- 18.Select whether to include or exclude the grade from transcripts, GPA calculations, class rank, and honor roll, and (if applicable) graduation calculations
- 19. Enter any teacher's comments recorded for this grade
- 20.Click **Submit**

## **Entering Multiple Grades**

Enter multiple transcript grades when you enroll a student from another school.

- 1. Search for and select a student
- 2. Click **Historical Grades** > **Multiple New Entries**
- 3. Enter the name of the school where the student earned the grades
- 4. Enter the year for the grade information; for example, for year 2018–2019, enter **2018**
- 5. Enter the historical grade level of the student for that year
- 6. From the Grade Suppression Policy Override menu, choose the policy your school uses

You won't see this menu if your school doesn't use the grade suppression policy.

7. Enter a store code for each term that corresponds with the grade

Store codes are set up on the Final Grade/Reporting Term Setup page for each school.

8. Enter the course and section number for the corresponding course and section in your schedule

Associating the grade with a section assigns the course name, teacher's name, GPA points, and credit type. Complete this field if you set up graduation requirements using course numbers.

- 9. If there is no corresponding course number, enter the course name
- 10. Enter the teacher's name, if known
- 11. Enter the credit type

Complete this field if you set up graduation requirements using credit types.

- 12.Select whether to include or exclude the grade from GPA, class rank, honor roll, and transcripts
- 13. For the corresponding store code, enter the grade the student earned for the class
- 14. Enter the corresponding GPA points for the grade
- 15. If used, enter any added value for the grade
- 16. If used, enter the percentage that corresponds with the grade earned
- 17. Enter the credit earned for the grade, followed by the potential credit that could be earned for the class
- 18.Repeat steps 7–17 for up to seven additional classes
- 19.Click **Submit**

## **Editing Historical Grades**

Edit a historical grade when there is an error in the record. Be sure to follow the established procedures related to the school's policy.

- 1. Search for and select the student
- 2. Click **Historical Grades**
- 3. On the Historical Grades page, click the incorrect grade
- 4. Change the necessary data, such as:
- Historical grade level
- Course information
- Grade information
- Attendance information
- Credit information
- Teacher's comments

If you change the grade, you may have to edit the percentage and GPA points, since they are not updated automatically. Any edited information appears in the Change history section.

5. Click **Submit**

#### **Tracking Student Progress Toward Graduation**

Your PowerSchool administrators and curriculum leads have mapped courses in the school to correspond with the entrance requirements for various institutions and community colleges. Use the following steps to see how well a student is progressing toward meeting those requirements.

- 1. Search for and select the student
- 2. Under the Academics section, click **Graduation Progress**
- 3. For Graduation Requirement Set, choose the desired requirement set (for example, select **High School Diploma**)
- 4. The Graduation Progress page will be refreshed to display the results

To work with the Graduation Progress page for a group of students:

- 1. Select the students
- 2. Click the Select Function arrow and choose **Student Screens**
- 3. Choose **Graduation Progress** and click **Submit**
- 4. Click a student name to view or set his or her graduation progress

5. Continue to select the students from the list to view or set their graduation progress

### **Selecting a Graduation Plan**

The Graduation Planner is a robust tool similar to the Graduation Progress tool. Set up the planner at the district level so schools can share graduation plans. If you have created a graduation set already, then you can convert the set to a plan. Also add required tests, such as the SAT, to a plan so that you can track students' test requirements.

Use the Graduation Plan Selection student page to choose one graduation plan, multiple graduation plans, or post-secondary plans. Parents and students view graduation plans and choose post-secondary plans using the PowerSchool Student and Parent Portals. You must enable access to the portals so that parents and students can see the plans.

To select a graduation plan for a student:

- 1. Search for and select the student
- 2. Under Academics, click **Graduation Plan Selection**
- 3. Click the graduation plan to add it to the student's record
- 4. Click another graduation plan and/or post-secondary preparation plan, if needed
- 5. To remove a plan, click the **-** sign or click **Unpick All**
- 6. Click **Submit**

The Graduation Plan Progress page appears automatically. View the student's progress on required tests at the top of the page, and his or her progress on each subject group below.

#### **Using Graduation Plan Waivers**

In certain situations, a student may be eligible to receive a waiver that modifies his or her graduation requirements. For example, suppose a student comes into the 9th grade and speaks fluent Spanish. He can read and write in Spanish as well. It makes sense to waive certain required credits related to Spanish language courses for this student.

Be aware that to use waivers, the waivers must be set up at the district level; waivers are not enabled by default.

- 1. At the school level, search for and select a student
- 2. From the Academics section of the student pages menu, click **Graduation Plan Progress**
- 3. Within an assigned graduation plan, click the **+** sign for one of the subject groups, such as Electives
- 4. On the Add Waiver page, select the waiver type, the waiver reason, and the waiver source

The values in the menus on the Add Waiver page are set up by your PowerSchool administrator at the district level.

- 5. Open the Elective Subject Group menu and choose **High School Diploma**
- 6. Choose the waiver date
- 7. Enter the number of credits to be waived, such as **2**
- 8. Next to Authorized By, enter your name and click **Submit**
- 9. Now find this waiver information on the student's Graduation Plan Progress page; next to High School Diploma, at the top of the list, you will see two columns labeled Waived Credits and Applied Waiver Credits, each with a 2 in the column

At the bottom of the list of subjects, note that the Electives requirement has been met.

#### **Setting Up Tests and Test Score Categories**

Before entering student test scores, set up tests and test score categories in PowerSchool.

#### **Creating Tests**

Set up standardized tests at the district level.

- 1. Navigate to the district office
- 2. Click **District** > **Tests** > **New**
- 3. Enter the name of the test, such as **SAT**
- 4. Choose the type of test

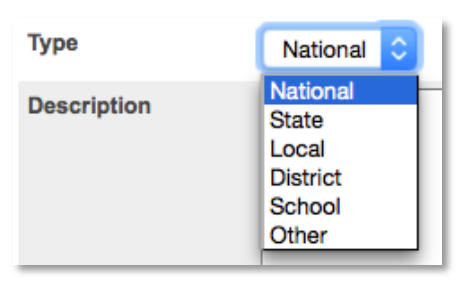

5. Enter a description (optional)

The description appears on the students' Test Results page.

6. Click **Submit**

#### **Creating Test Score Categories**

Next, set up test score categories for standardized tests.

- 1. On the Start Page, click **District** > **Tests**
- 2. Click **Edit Scores** for the appropriate test
- 3. Click **New**
- 4. Enter a name for the test category, such as **Reading**
- 5. Enter a description of the category and a sort order to determine the order in which the score appears on the student's Test Results page (optional)
- 6. Click **Submit**

Below is an example of how test score categories will appear when set up at the district office:

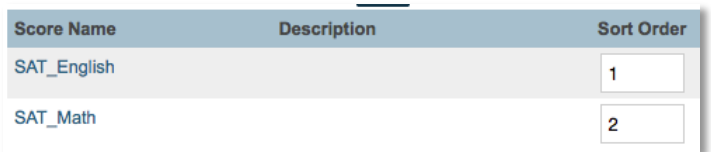

## **Entering and Importing Test Scores**

After setting up tests and test score categories in PowerSchool, enter student test scores manually or use an import file.

## **Entering Test Scores**

Enter individual test scores on a student's Test Results page.

- 1. On the Start Page, navigate to the student's school
- 2. Search for and select the student
- 3. Under Academics, click **Test Results**
- 4. For Enter New Test, choose the test name and click **Submit**
- 5. Enter the date the student took the test
- 6. Select the term when the student took the test
- 7. Enter the student's grade level at the time of the test
- 8. Enter the score values for each recorded score, whether they are numeric, percentage, or alphanumeric grades
- 9. Click **Submit**

## **Importing Test Scores**

Before importing test scores, create a tab-delimited text file that includes all the test score data. The most efficient way to create the text file is to record test scores for one student first. Then, export the test information out of PowerSchool. When creating or exporting the fields in the text file, remember to include:

- The student number or student ID, test date, and the student's grade level at the time the test was taken
- One column for each test score and score type; for example, if you have numeric and percentage scores for reading and writing, include four columns, one for each score and type

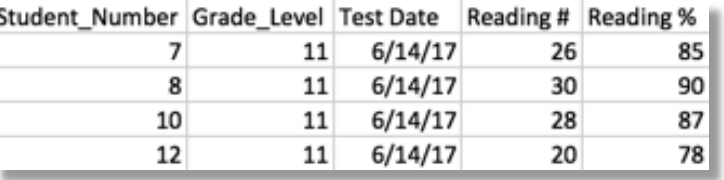

- Check that the column headings for the scores meet two importing requirements: First, score column headings should contain no spaces. Second, they should end in "\_01" for number scores, "\_02" for percent scores, or "\_03" for letter grade scores.
- 1. On the Start Page, navigate to the school
- 2. Click **Special Functions** > **Importing & Exporting** > **Quick Import**
- 3. For Table, choose **Test Results**
- 4. For Field delimiter, choose **Tab**
- 5. For End-of-Line marker, choose **CR** for carriage return

The marker separates the records in the file.

6. Browse to and select the file to import

Copyright © 2019 PowerSchool Group, LLC or its affiliates. All rights reserved. 5

- 7. Check **Suggest field map** to verify that the column headings match the associated PowerSchool field names before importing the data
- 8. Click **Import**
- 9. Select the test name and click **Submit**

#### **Working with the Import Map**

An import map is a set of directions that the system follows to find a place for each piece of data in the import file. Use the import map to match the column headings in the import file to PowerSchool field names.

The column headings from the import file appear on the left side of the Import Records page. If you selected the Suggest field map check box, then the right side of the page displays the PowerSchool fields available for each set of data.

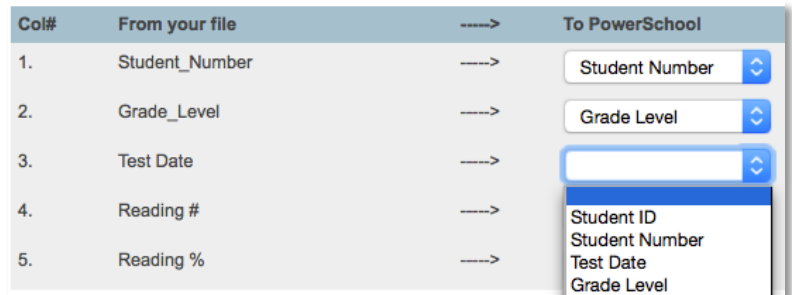

- 1. Match the columns from the file to PowerSchool
- 2. Check **exclude first row**
- 3. Click **Submit**

# **Using the Cumulative Info Page**

Use the Cumulative Information page to see a student's class rank, GPA, and credit hours all in one place.

- 1. Search for and select the student
- 2. Under Academics, click **Cumulative Info**

### **Searching for Students Who Are at Risk of Failing**

To search for students who are at risk of failing, use either the At Risk Dashboard or the Search By Grades/Attendance function.

## **Using the At Risk Students Dashboard**

Configure the Dashboard page to show counts of at-risk students at a school or throughout the district for the current term. At-risk student counts, shown on tiles, are segmented into levels of high, moderate, and some risk based on a risk index derived from student grade and attendance data.

Enable the feature at the District Office for schools so that it's visible on the Dashboard page. Otherwise, administrators at schools will just see the default Dashboard page with the existing dashboard widgets.

To enable the At Risk Dashboard at the district level:

- 1. On the Start Page for the District Office, click **District**
- 2. Click **At Risk Setup**
- 3. Click the Schools tab and find the school name in the list of schools
- 4. Open the Risk Calculation menu and select when the calculation will run, such as **Weekly**

By default, the risk index calculation is set to run weekly on Saturdays as part of the overnight process. You may set the calculation to run nightly for each school or shut it off by clearing the Active check box. The last run date and time, as well as the status, are listed for each school.

- 5. Open the Risk Index Method menu and choose a method, such as **Default**
- 6. To enable the At Risk tab on the school's Dashboard page, check **Active**
- 7. Click **Submit**

To view the At Risk Dashboard at the school level:

- 1. On the Start Page for the school, click **Dashboard** in the main menu
- 2. Use the At Risk tab to view the dashboard

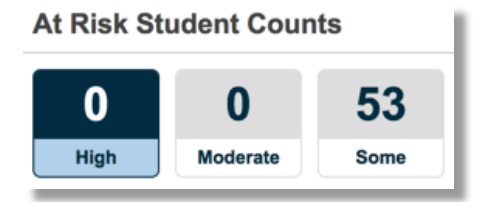

### **Searching by Grades and Attendance**

Use the Search By Grades/Attendance function to search for students who are failing in one or more subject areas.

- 1. On the Start Page, select a group of students
- 2. Click the Select Function arrow and choose **Search By Grades/Attendance**, or click **Special Functions** > **Search By Grades/Attendance**
- 3. Choose which students to include
- 4. For "Minimum # of classes," enter a number that meets the search requirements

For example, if you are searching for students who are failing in two or more classes, enter **2**.

5. If you are searching for final grades, check **Scan for this final grade**

While it is possible to search for any combination of variables, use just one set of criteria for this example.

6. Choose a comparator, and enter the grades you want to use in the search

Separate multiple grades with a comma.

7. If you are searching for a percentage as a grade, check **Scan for this final grade percentage**, choose a comparator, and enter the percentage you want to use in the search

- 8. If you are searching for citizenship grades, check **Scan for this citizenship grade**, choose the comparator, and enter the citizenship grades to use in the search
- 9. Clear the "Scan for attendance" check box
- 10. To find who is currently failing, choose **Current Grades**, and enter the store code or final grade
- 11. For "Scan for all classes enrolled," select **as of this date**, and enter today's date
- 12. Make the results the current selection of students so you can perform additional functions with the group of students, such as sending a warning letter
- 13.Click **Submit**

### **Managing Student Activity Eligibility**

Verify whether or not a student is eligible to participate in an activity. Administrators at the school may do one or more of the following:

- If students have a failing grade in a current class, they are not eligible to participate in the current activity. You would use the Search By Grades/Attendance function, using current grades to find these students.
- If students have a failing grade in a class in the past quarter, they aren't eligible to participate in the next quarter's activities. You would use the Search By Grades/Attendance function, using historical grades to find these students.
- If students have an overall failing GPA, they're not eligible to participate in activities. At the bottom of the Search By Grades/Attendance page, click **Search by GPA** to find these students.

Copyright © 2019 PowerSchool Group, LLC or its affiliates. All rights reserved. 7

#### **Searching by Current or Historical GPA**

Suppose you want to run a report of football players who are not eligible to play in the upcoming game. Perform the following steps:

- 1. On the Start Page, search for the members of the football team, then click **Special Functions** > **Search By GPA**
- 2. Determine which group of students to scan; in this case, choose **selected [xx] students**

You can also search for students in a particular class section, students who are enrolled in a single period, students who have a certain teacher, or search for students who have a specific day cycle (A or B).

- 3. Choose one of the following criteria for the search:
- If searching by cumulative GPA, choose the GPA cut-off criteria, enter the cut-off value, and choose a GPA calculation method
- If searching by term GPA, enter the store code, such as **Q1** or **S2**, choose the term GPA cut-off criteria, enter the cut-off value, and choose a GPA calculation method
- If searching by current GPA, choose the current GPA cut-off criteria, enter the value of the cut-off point, and choose a GPA calculation method

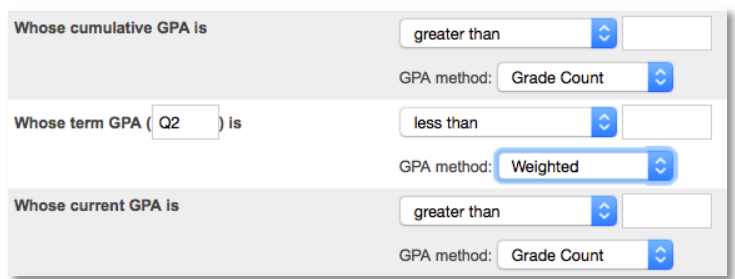

- 4. For "Who were enrolled as of this date," enter a date
- 5. Click **Submit**

The students identified during the search become the

Copyright © 2019 PowerSchool Group, LLC or its affiliates. All rights reserved. 8

current selection, and are represented by a number at the top of the Group Functions page.

- 6. Click **Reports Menu** > **Student Schedule Listing**
- 7. Click **The selected [xx] students**
- 8. Enter a report title, such as **Ineligible for Football**
- 9. Check **Course**, **Teacher**, and **Current grade**
- 10. In the "Store code / final grade" field, enter a value
- 11. For Range of Periods, include all periods
- 12. For Range of Days, include all days
- 13. Enter the number of students between breaks
- 14.Specify the pages to show
- 15.Click **Submit**

Use the report to show the football coach the names of the ineligible students, their courses, and grades.

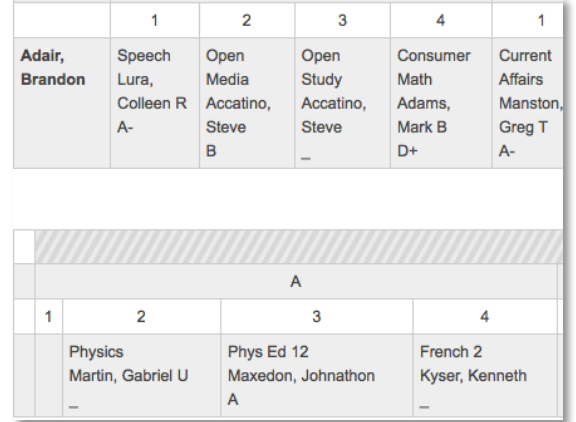